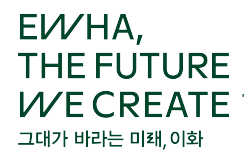

## **가. Zoom 회원 미가입자의 회의 참가 방법**

- 1. https://www.zoom.us/ 사이트 접속
- 2. 홈페이지 하단 부분 **다운로드 회의 클라이언트** 클릭

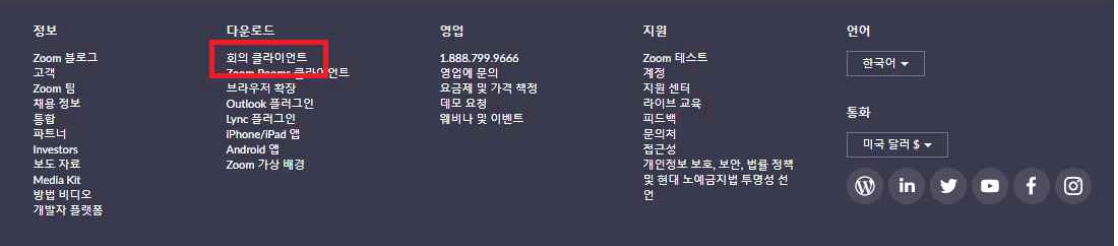

3. 회의용 Zoom 클라이언트 다운로드 – Zoom installer 설치 시작

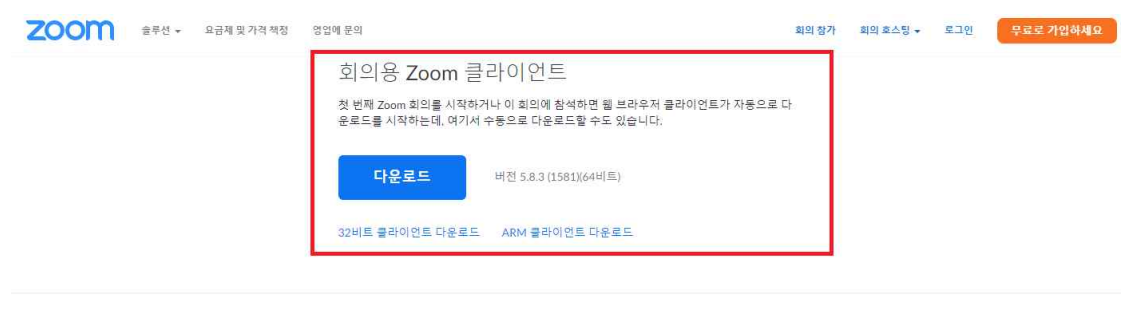

Microsoft Outlook용 Zoom 플러그인 Outlook용 Zoom 플러그인은 한 번만 클릭해 회의를 시작 또는 예약할 수 있는 단추를<br>Microsoft Outlook 도구 모음에 설치합니다.

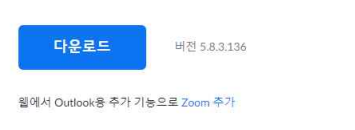

4. 바탕화면에 Zoom installer 아이콘 생성 및 클릭 -> Zoom 시작 팝업장 열림<br>- 재접속 시에도 <mark>Zoom 아이콘</mark> 클릭 (또는 Zoom 앱 검색)을 통해 회의참가해 주시기 바랍 니다. (브라우저 Chrome 또는 Internet explorer 등으로 Zoom 사이트에 접속하면 안 됨)

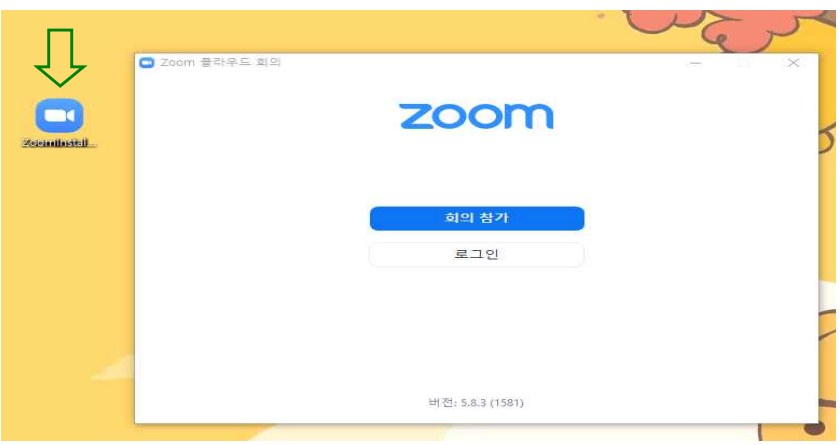

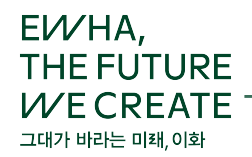

- 5. 회의 참가
- 제공받은 회의 ID 또는 링크 주소 입력
- ' user 이름변경 : 수험번호 + 이름

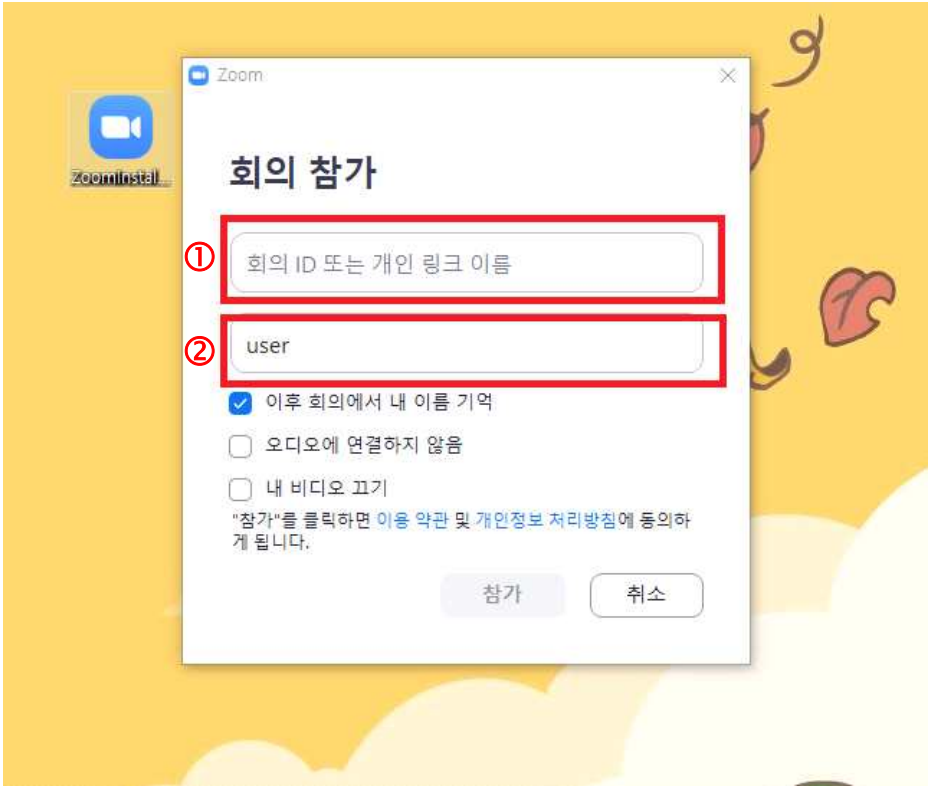

- 6. 흰색 팝업 창이 생성되면서 자동으로 대기실로 입장됩니다.
- "잠시 기다려 주십시오. 회의 호스트가 귀하를 들어오게 할 것입니다." 메시지가 뜹니다.<br>- 당황하지 마시고 대기해 주시면 순차적으로 면접장에 입실될 예정입니다.<br>- 대기시간은 약 20분에서 40분 소요 예정

 $\mathbf a$ 

전하게 연결됩니다.

## **나. Zoom 회원 가입자의 회의 참가 방법**

1. https://www.zoom.us/ 2. 홈페이지 상단 로그인 또는 회원가입 진행 ZOOM \*\*\*\* ARRAY ASSESSED 회의 장가 : 회의 호스팅 - <mark>로그인 <mark>로코로 가입하세요</mark> .</mark> 서 함께 할까요. 지금 이 자리

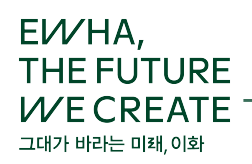

3. 로그인

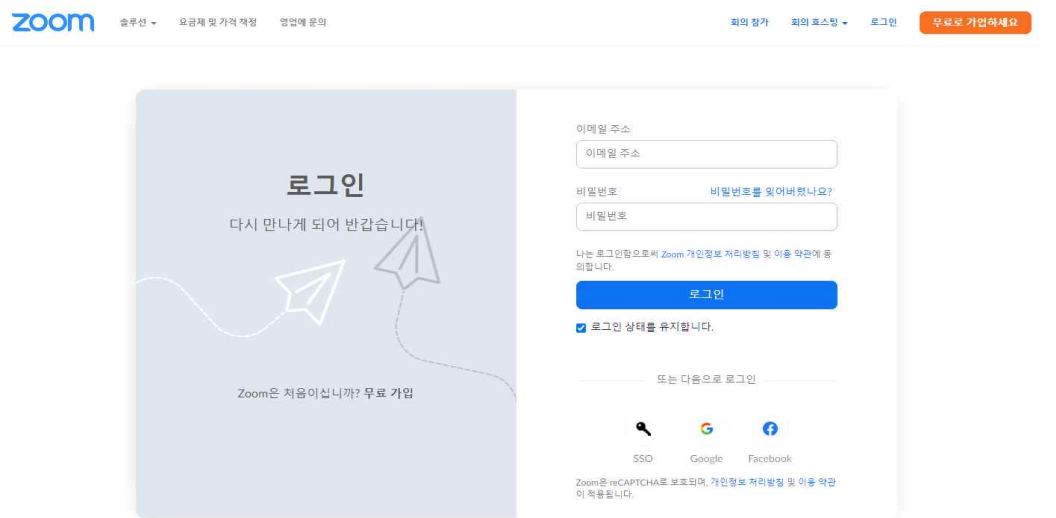

## 4. ① ② ③ 순서로 클릭 후 개인정보 편집

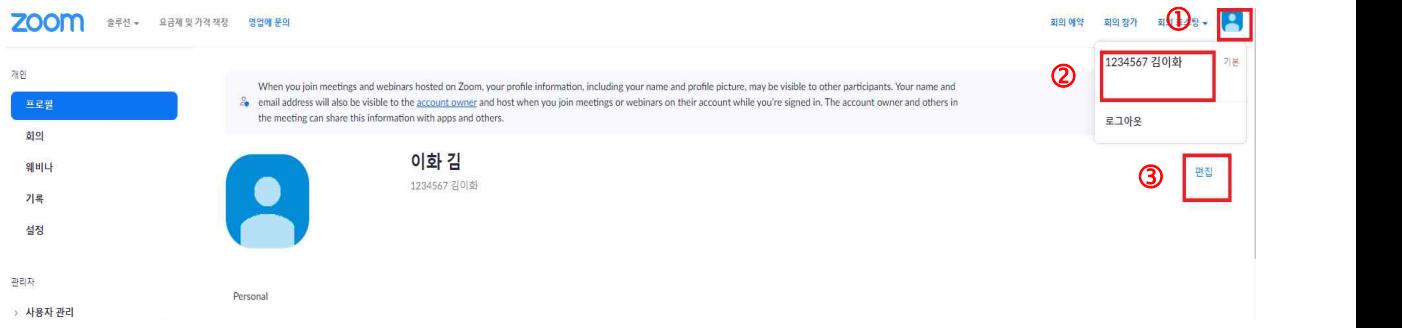

## 5. 개인정보 변경

- 003 순서대로 개인정보를 변경합니다.

- 표시이름 : 수험번호 + 성명 입력 후 [저장] 후 [회의 참가]를 합니다.

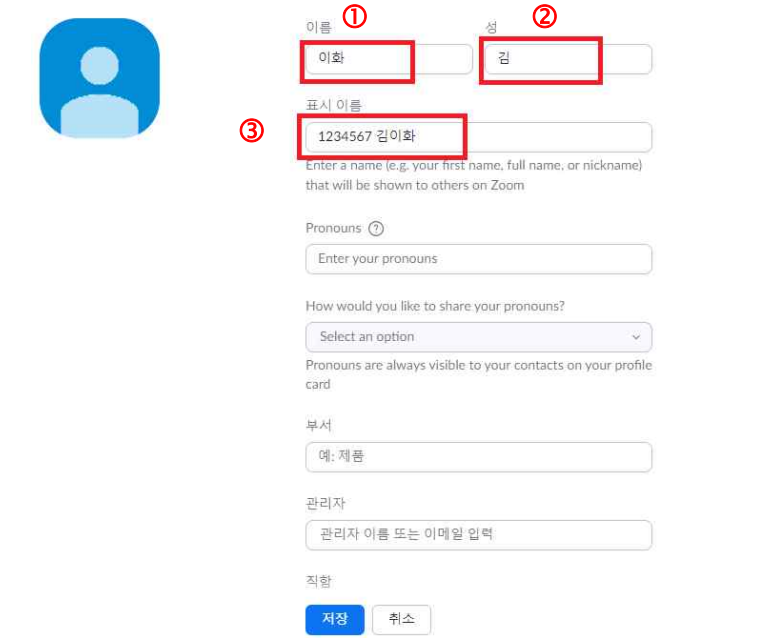